日本語入力において、常時『ローマ字入力方式』を利用していて突然『かな入力方式』になり、タスク・ バー上の IME アイコンを設定してもローマ入力に戻らない場合は、以下の手順でローマ字入力方式に再 設定してください。

手順1) [スタート]メニューの[コントロールパネル]をクリックします。

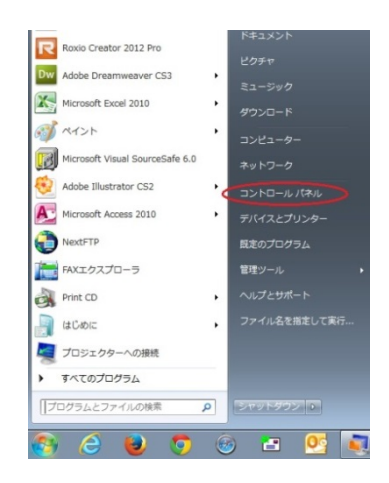

手順2) [コントロールパネル]の[地域と言語]をクリックします。

|                             | A CONTRACTORS & TREASURER LIGHTER | コントロール、けみんの回答<br>$-1.1$    |
|-----------------------------|-----------------------------------|----------------------------|
| コンピューターの設定を発達します            |                                   | 無言言語 中継いアイコンテ              |
| <b>N</b> Added Gomma        | Divit Control Penel               | <b>El</b> Fish Fore        |
| Intel/R) Craphics and Nedle | Ail Toyott                        | た Romotolog とテスクトップ追逐      |
| 花 Windows Anythma Upgrade   | <b>R</b> Windows CardSpace        | <b>Md Windows Detender</b> |
| G Windows Live の画面設定        | <b>RE MINISTER LIBRARY</b>        | Windows ファイアウィール           |
| ● アクション センター                | の インターネット オプション                   | 具インチックスのオブション              |
| 曲 4-ポード                     | ◎コンピューターの歴事論作にンター                 | 4 サウンド                     |
| (軽うステム)                     | ■ クスクリシーと「スタート」メニュー               | ■ディスプレイ                    |
| ■ デスケトップ ガジェット              | 高学パイス マキージァー                      | 前でパイスとブリンター                |
| ■トラブルシューティング                | ■ キットワークと共有センター                   | A UCAL                     |
| in バックアップと活用                | ■ パフォーマンスの情報とマール                  | ドフォルダー オブション               |
| 基づまント                       | ■ プログラムと海新                        | 過ポールグループ                   |
| 3 202 -                     | <b>CR</b> similar                 | 駅コーザーフカウント                 |
| 图4世センサーとその名のセンサー            | & praying                         | <b>C-HOW</b>               |
| → 盲理ジール                     | ● 向きのプログラム                        | ■ 低人設定                     |
| ■ 高地宝袋マネージャー                | R2 日射荷注                           | 日本の学生                      |
| <b>SANCHER</b>              | ■ 書物情報アイコン                        | 2 電話オプション                  |
| 過ぎ込むモデム                     | 医期刊リター                            | 市巴杉上時間                     |

手順3 [地域と言語]の[キーボードと言語]タブをクリックします。

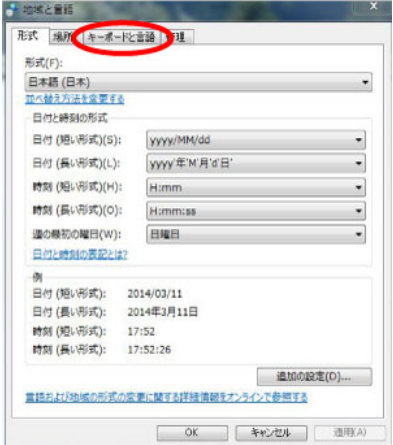

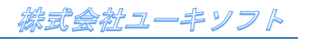

## ローマ字入力方式の設定手順【**Windows 7** の場合】

手順4) [キーボードと言語]の[キーボードの変更]ボタンをクリックします。

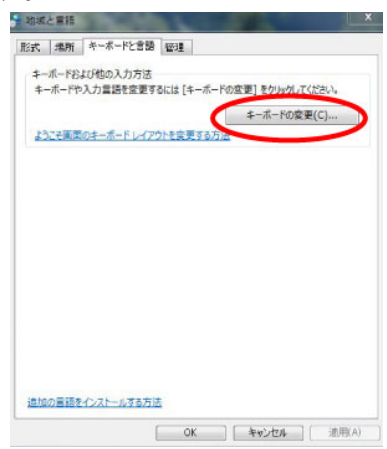

手順5) [既定の言語]を確認し[インストールされているサービス]から同じものを選択後、 プロパティをクリックします。

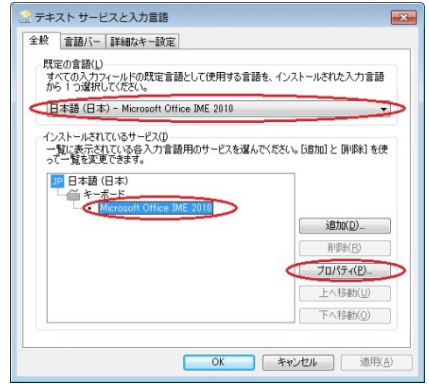

手順6) [入力設定]の[ローマ字入力/かな入力]を[ローマ字入力]にします。

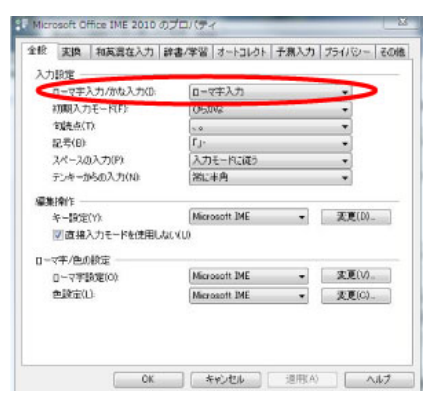

手順8) [OK]ボタンをクリックし全てのダイアログボックスを閉じて終了です。

以上でローマ字入力方式の設定は完了です。